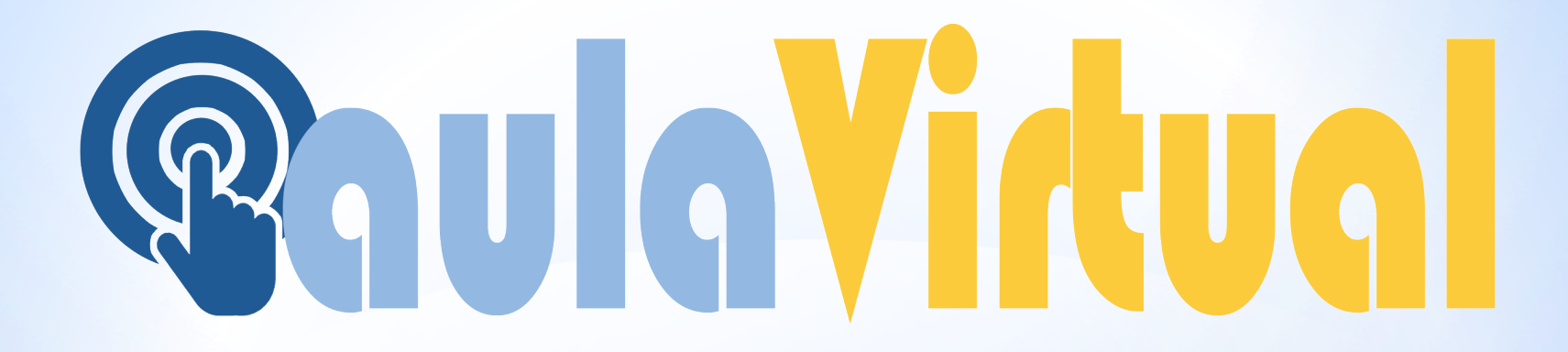

## PLATAFORMA: AULA VIRTUAL

https://aulavirtual.murciaeduca.es/index.php

### *<b>@aulaVirtual in acceder a AULA VIRTUAL?*

#### a) Introduce en el buscador: Aula XXI b) Haz click en Aula Virtual- murciaeduca

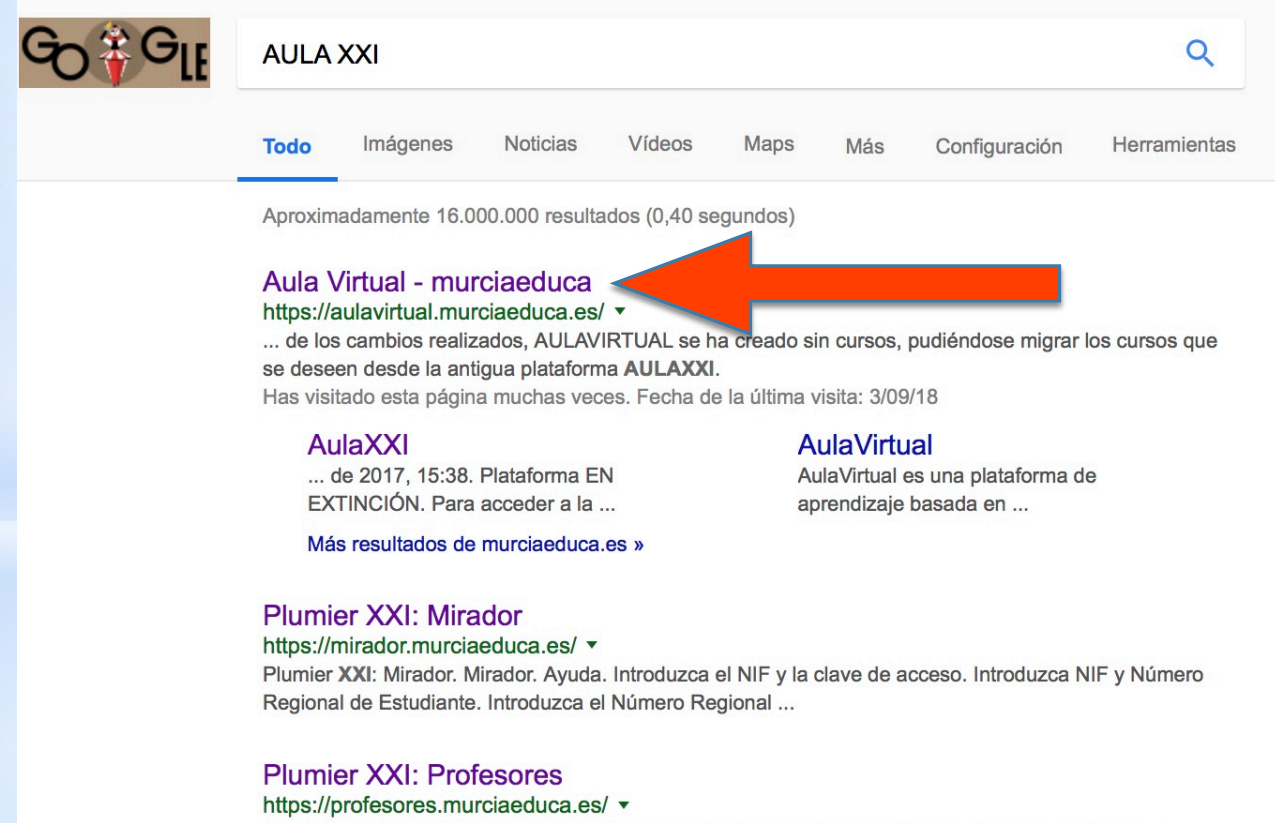

Plumier XXI: Profesores. Profesores. Ayuda. Acceso a la Web de Profesores. Introduzca Usuario y Contraseña. Usuario: Clave: Acceder. He olvidado mi ... Has visitado esta página muchas veces. Fecha de la última visita: 3/09/18

#### ¿Cómo se accede a la Plataforma AulaXXI? - EduWiki

eduwiki.murciaeduca.es/wiki/index.../¿Cómo\_se\_accede\_a\_la\_Plataforma\_AulaXXI%... ▼ 20 sept. 2017 - Para acceder a la plataforma Aula Virtual Moodle hay que escribir en la ... debe trabajar con la aplicación de gestión de centros "Plumier XXI", ...

# *<u><b>@aulaVirtual</u>*

### **Aparecerá la siguiente pantalla:**

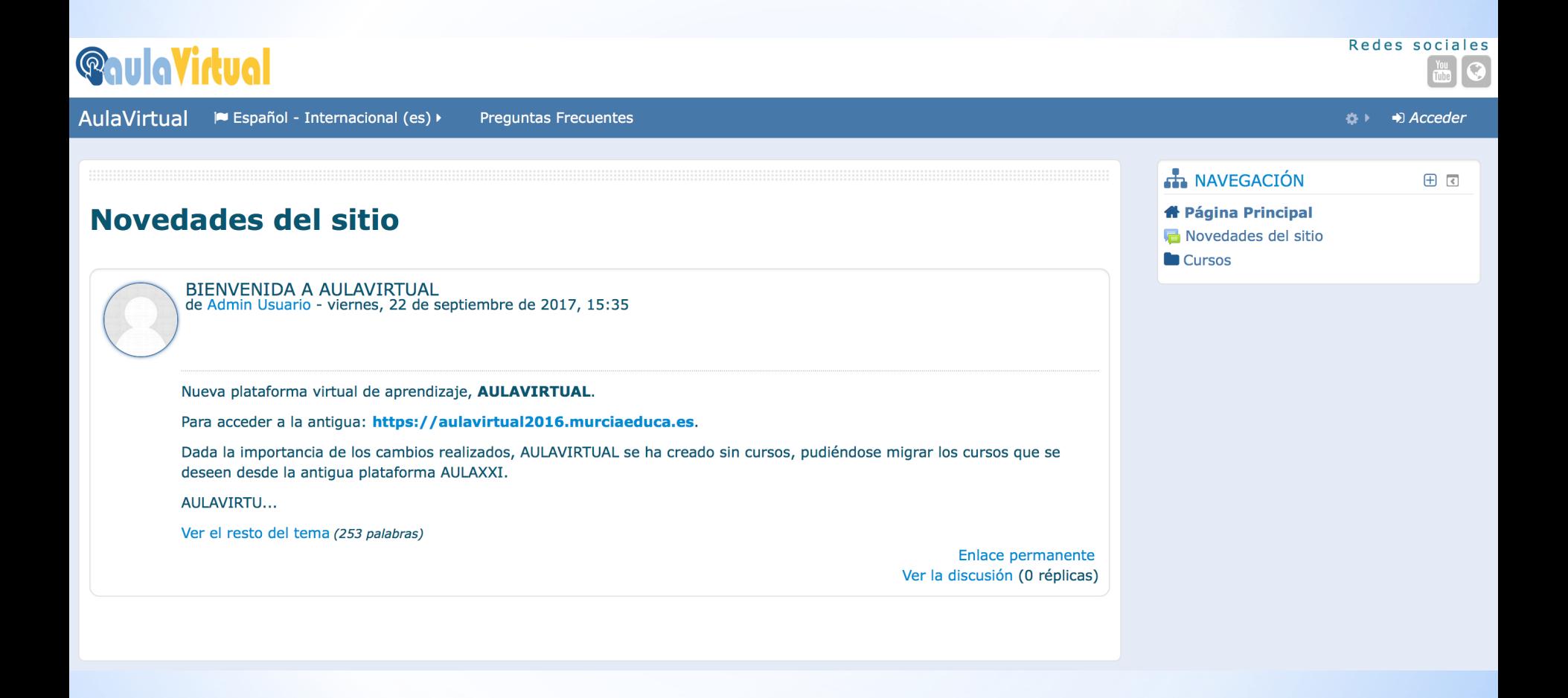

# **<u>QaulaVirtual</u>**

### Hacemos CLICK en Acceder

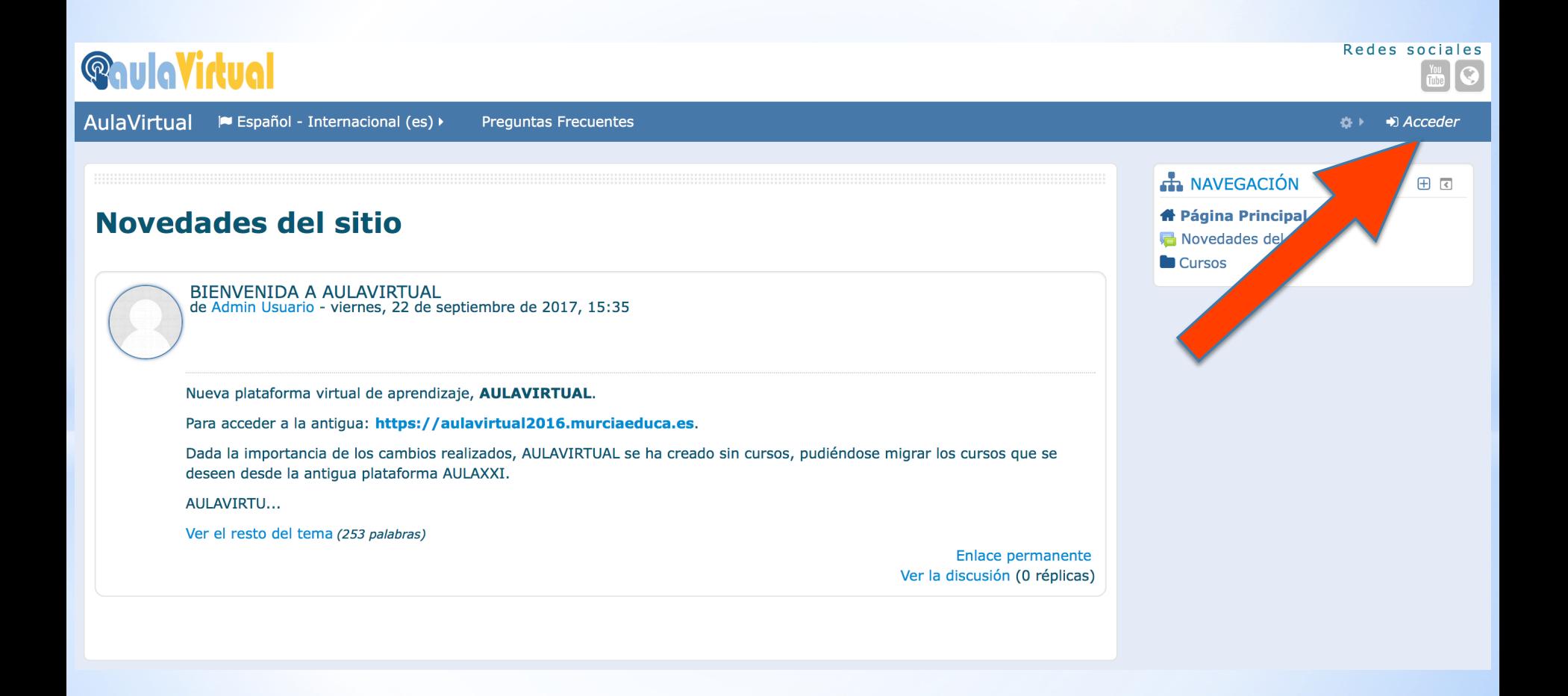

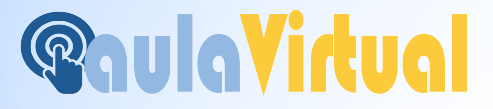

### Introduzco **USUARIO** y **CONTRASEÑA**  que me ha dado mi **profesor** y tengo apuntado en **mi agenda**

**USUARIO: macarmen.blaya CONTRASEÑA: \*\*\*\*\*\*\*** 

### **TICAMOS: RECORDAR NOMBRE DE USUARIO**

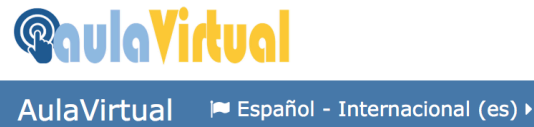

**Preguntas Frecuentes** 

 $\circledS$ 

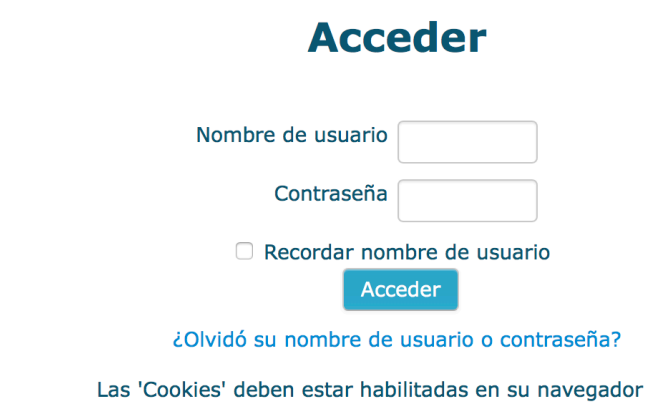

#### **Registrarse como usuario**

Si es usuario de centros públicos, para acceder a la plataforma Aula Virtual, debe acceder con su usuario/contraseña de Murciaeduca.

Redes

En caso de centros concertados, el mismo debe trabajar con la aplicación de gestión de centros "Plumier XXI", y debe acceder con el usuario/contraseña que tenga para esta aplicación, generalmente el DNI/contraseña.

Si usted no es usuario de los casos anteriores y debe acceder a la plataforma por otros motivos, como algún curso o seminario, debe ponerse en contacto con el administrador de la misma enviando una incidencia a soporte@murciaeduca.es.

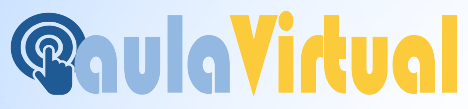

### Ya puedo hacer **CLIK** en **"Mis Cursos"** para comenzar a:

#### **Trabajar en la asignatura que necesite**

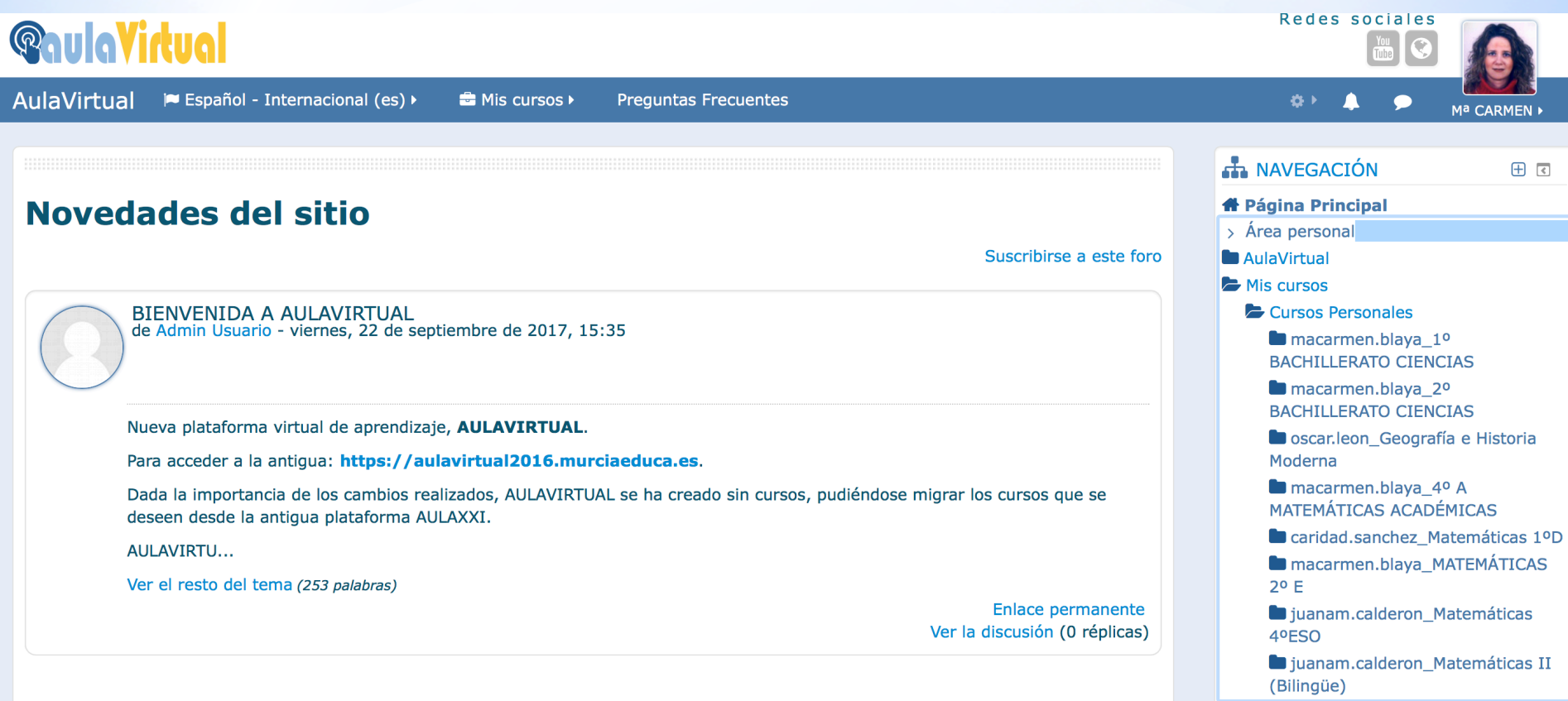

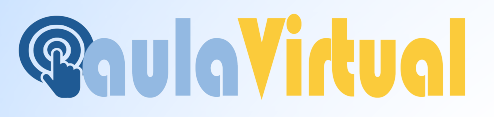

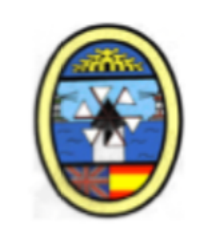

### **ESTE TUTORIAL LO PODÉIS ENCONTRAR EN LA WEB DEL IES LOS MOLINOS**

**http://www.ieslosmolinos.es**

**Pestaña: TELEFORMACIÓN EN CASA** 

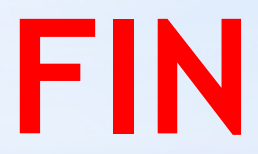